### **INS401 EVK Manual**

## **1. INS401 EVK Introduction**

The INS401 Evaluation Kit (EVK) is designed to evaluate the INS401 module with Aceinna tool-AceNav.exe. A full set of INS401 EVK is shown below after you unpack the product box. Our target is quick running in your side with PC.

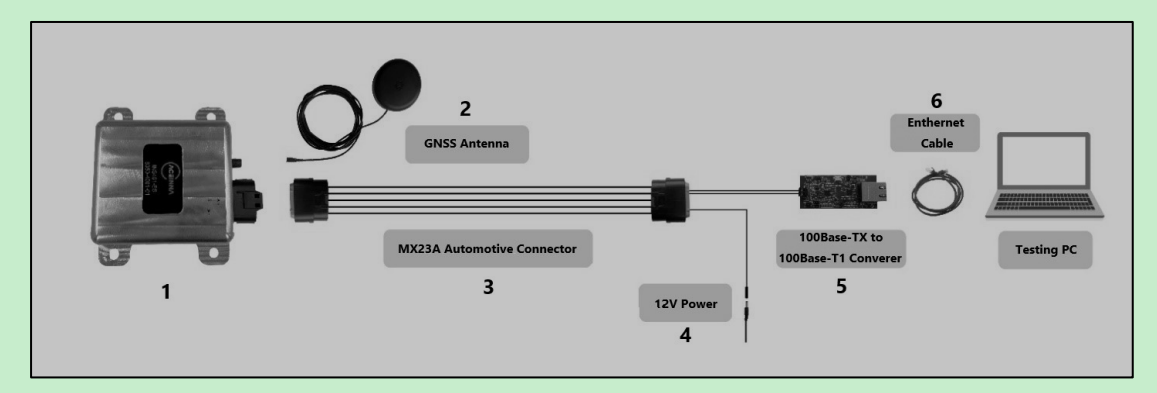

**Figure 1 Typical INS401 Connection System**

<span id="page-0-0"></span>Include:

- 1: Unit of INS401
- 2: Multi-Constellation and Multi-frequency GNSS antenna, supports
- 3: Wire harness connector
- 4: 12 V DC Adapter with 5.5 mm x 2.1 mm Jack
- 5: 100Base-TX to 100Base-T1 Converter (3-ETH\_TRX\_N-, 4-ETH\_TRX\_P+)
- 6: Ethernet cable
- If no EVK in your side, below parts need to be prepared by your-self:
- ⚫ Mating harness connector Part number MX23A18SF1 from JAE Electronics
- 100base-T1/TX converter board Part number EV02N47A - EVB-LAN8770\_MC from MICROCHIP

## **2. Prerequisites**

### **2.1. HW**

A typical configuration of the INS401 is shown in [Figure 1](#page-0-0). The circular RF connector connects with an active GNSS antenna, and the main MX23A connector contains the connection with the external power, the ethernet data cable and the other communication port cable if needed. The primary data port is the automotive grade ethernet port to connect to a vehicle ECU directly or to a testing computer via a converter.

[Figure 1](#page-0-0) shows a test setup only with a testing PC, which requires a key unit and the 100Base-TX (with RJ-45 connector) to 100Base-T1 converter (3-ETH\_TRX\_N-, 4-ETH\_TRX\_P+), to connect an automotive-grade ethernet device with an industrial ethernet device typically seen on a computer.

Pls note: **FW version of INS401 is equal or larger than 28.02**, pls refer to [the information](#page-4-0)  [\(FW/Bootloader version\)](#page-4-0) about INS401

### **2.2. SW**

OS: take Windown10 as example.

"AceNav" is open sourced o[n Aceinna/acenav-\(github.com\)](https://github.com/Aceinna/acenav-cli) and executables download link: <https://github.com/Aceinna/acenav-cli/releases>

Npcap download link (need to be installed):

<https://navview.blob.core.windows.net/forum/upload/npcap-1.55.exe-kv7fw14u.zip> User manual for your reference:

<span id="page-1-0"></span><https://www.aceinna.com/inertial-systems/INS401>

### **2.3. Configurations used**

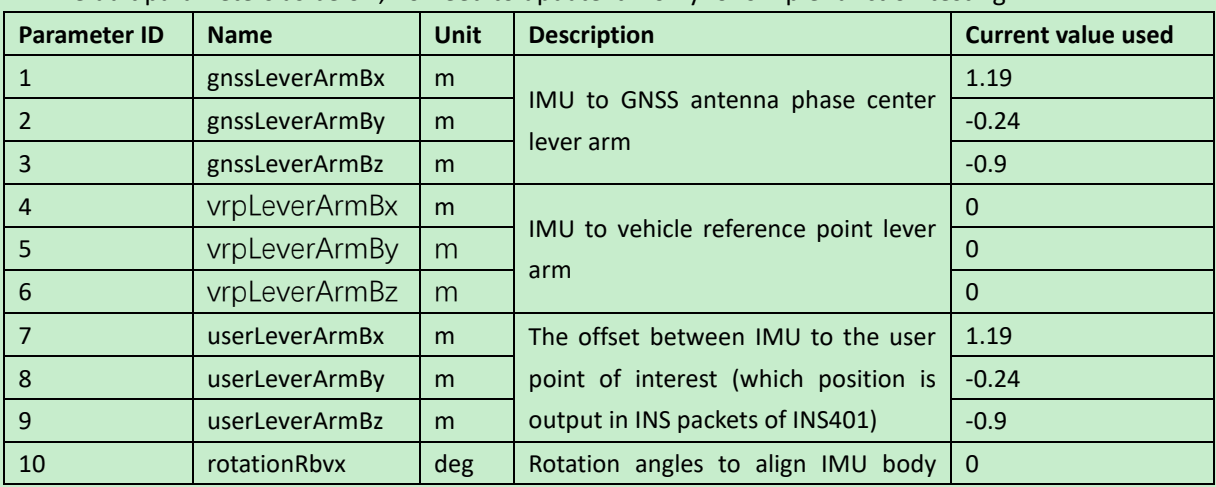

Default parameters as below, no need to update it if only for simple function testing

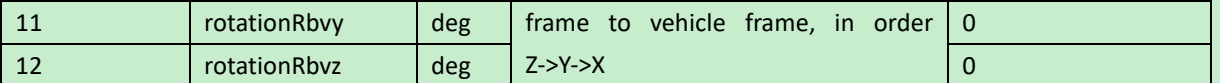

**\* INS401(see user manual) is origin point under vehicle coordinate system. And** X/Y/Z of INS401 Axis pls refe[r 3.1](#page-2-0) Orientation.

Odometer is not used now, and pls refer to [Configuration of odometer](#page-7-0) when using it.

## **3. Usage steps**

### <span id="page-2-0"></span>**3.1. Setup**

# **3.1.1. Mount the INS401 on a flat rigid panel in the vehicle, align the x-axis with the forward driving direction of the vehicle**

The recommended coordinate system is that X is facing forward, Y is right and Z is down when mounting, let's use the orientation for quick star. Pls refer to [Configuration of orientation](#page-6-0) if new orientation is used.

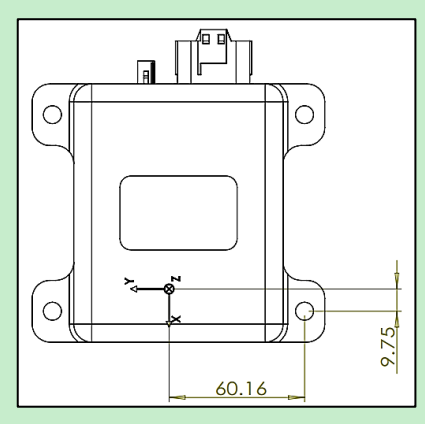

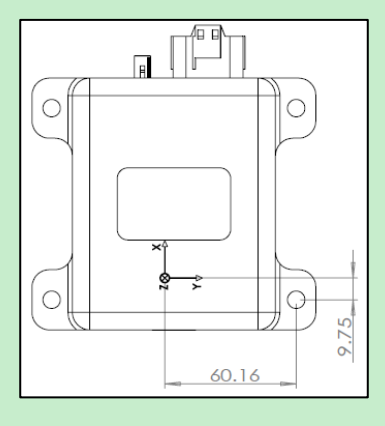

Firmware (≥28.02) Firmware (<28.02)

**Figure 2 IMU Axis Definition and Navigation Center Location**

- **3.1.2. Mount the antenna to a secure, stable structure with a clear view of the sky**
- **3.1.3. Connect the antenna to the FAKRA RF terminal**
- **3.1.4. Connect the wire harness connector to the main connector of the INS401**
- **3.1.5. Use the ethernet cable to connect the ethernet converter to the ethernet port on the PC**
- **3.1.6. Connect the jack from the wire harness to the 12 V power adapter and connect the power adapter to a power supply**

### <span id="page-3-0"></span>**3.2. Running Steps and Data Logging**

1. In "AceNav" folder, modify the "ins401.json" JSON file inside the "settings/INS401" subfolder, input the correct NTRIP account information as shown below:

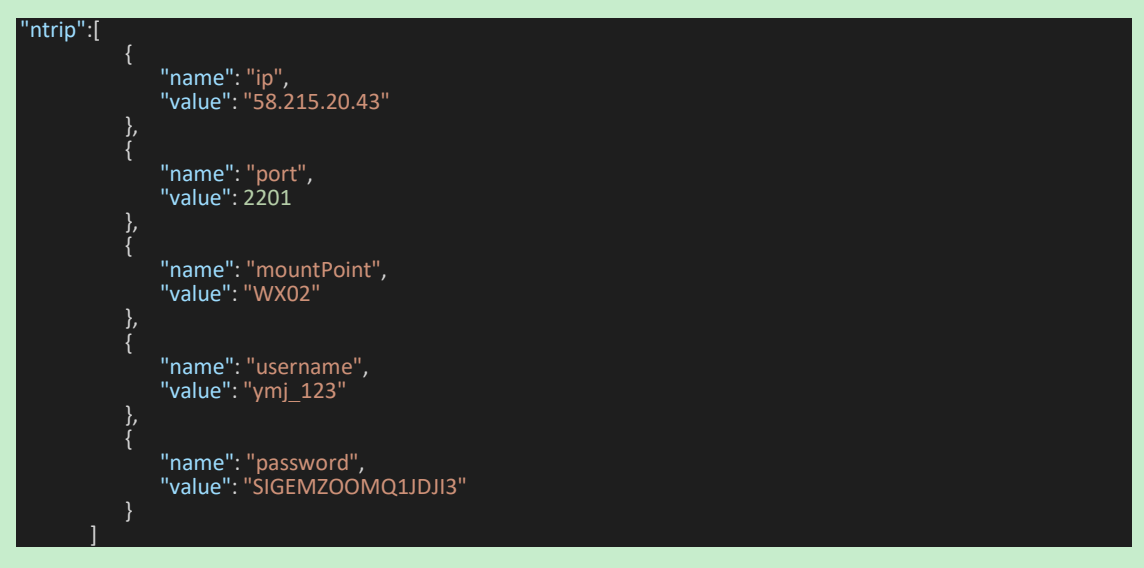

2. Update values for ID (1-12) based on [Configurations used](#page-1-0).

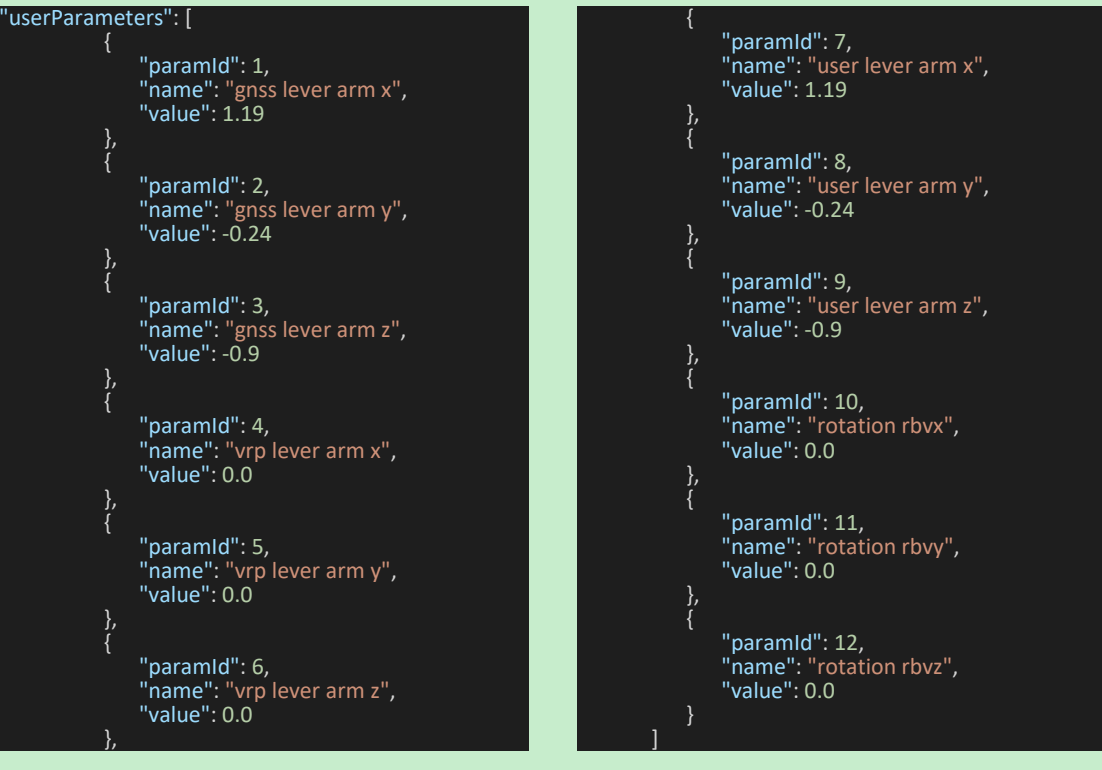

3. After "ins401.json" file is updated, to make it effective, run AceNav.exe with "-s" option as below, and succussed when "Success (12)" is displayed on console.

<span id="page-4-0"></span>**.\acenav.exe -i 100base-t1 -s**

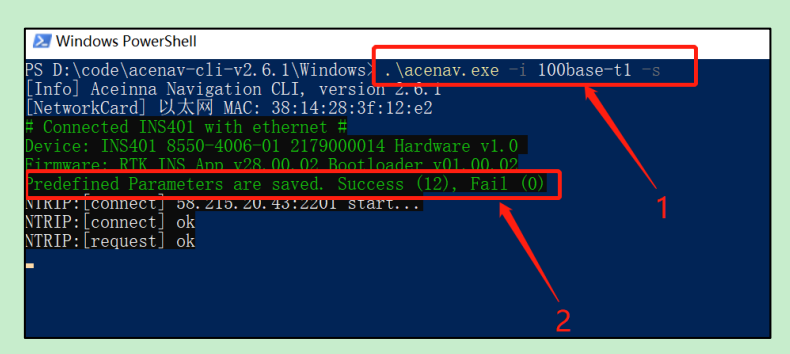

4. Power reset INS401 and running AceNav.exe, the information (FW/Bootloader version) about INS401, the PC connection, and the NTRIP connection status will be displayed on the console. The NTRIP status shows "ok" of both [connect] and [request], then the system has connected to a valid NTRIP server for the GNSS RTK operation

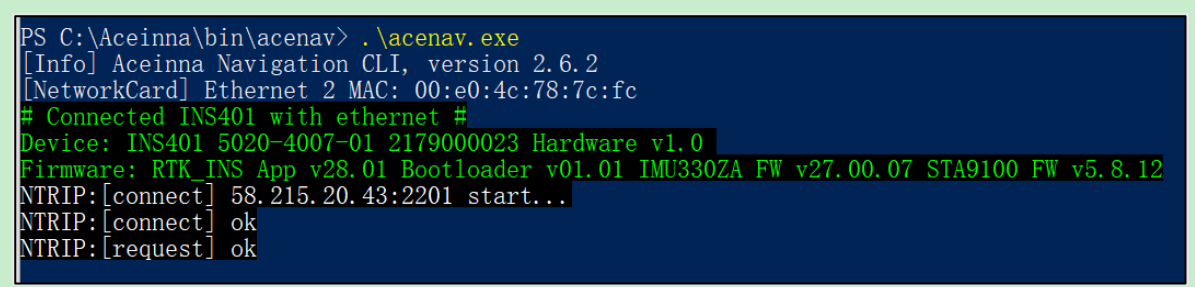

5. Check the output bin files. Every session the "AceNav" has started, a data log subfolder with the time tag in the folder name is created under "acenav/data". The data log subfolder for each data logging session contains four files:

- configuration.json: INS401 configuration file read from the device flash
- rtcm\_base\_<time\_tag>.bin: GNSS RTK correction data in RTCM format
- rtcm\_rover\_<time\_tag>.bin: INS401 GNSS raw data in RTCM format
- user <time\_tag>.bin: positioning solution, raw IMU and other related variance/status information shown in #6
- ins\_save\_<time\_tag>.bin: save last status of INS401 when power was off

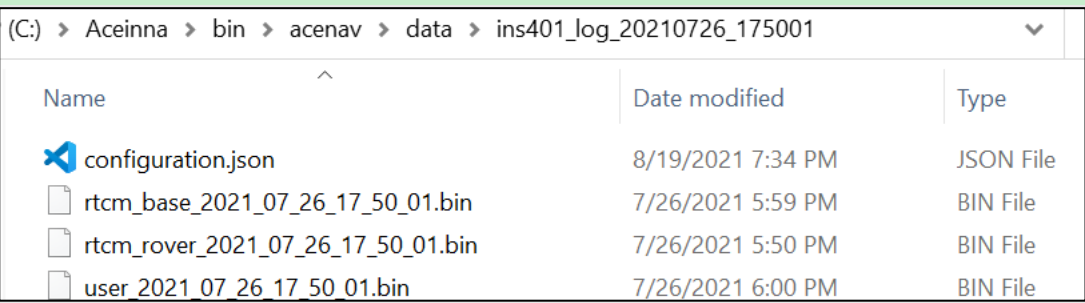

6. Run the data parsing command to get engineering data from the "user\_bin" file

PS C:\Aceinna\bin\acenav> .\acenav.exe parse -t ins401 -p.\data\ins401\_log\_20210726\_175001\ [Info] Aceinna Navigation CLI, version 2.6.0 Process :  $6.3%$ 

- 7. Check the decoded files for results representation and analysis
	- user <time\_tag>\_dm.csv: INS401 system diagnostic messages
	- user <time\_tag>\_gnss.csv: GNSS solution at 1 Hz
	- user <time\_tag> imu.csv: raw IMU data at 100 Hz
	- user <time\_tag> ins.csv: INS solution at 100 Hz
	- user <time\_tag>\_gnss.kml: GNSS solution trajectory in kml format
	- user <time\_tag>\_ins.kml: INS solution trajectory in kml format
	- user <time\_tag>\_nmea.txt: GNSS solution in NMEA 0183 ASCII
	- user\_<time\_tag>\_odo.txt: vehicle odometer speed data received by INS401

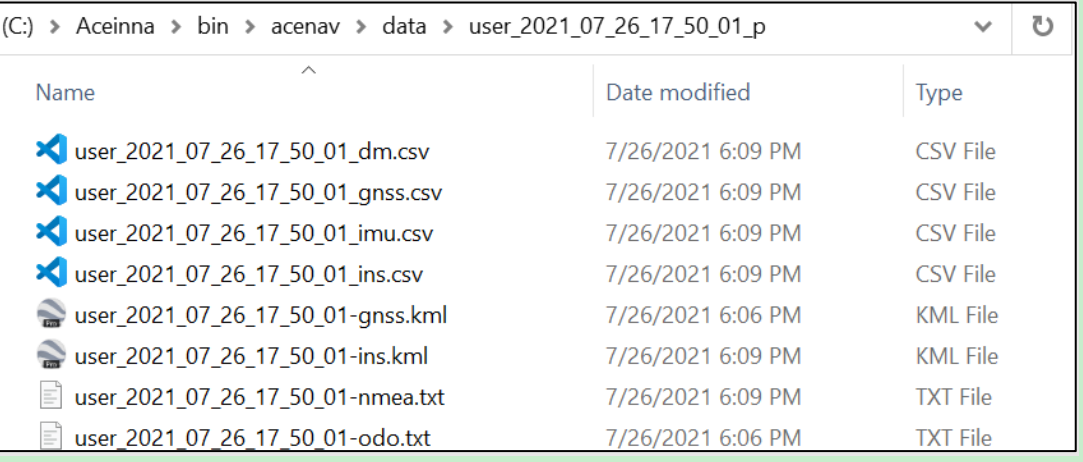

## **4. Backup**

### <span id="page-6-0"></span>**4.1. Configuration of orientation**

#### **No need to update orientation, if we mounting INS401 same as recommended direction.**

Pls update below rotation parameters to re-align with forward/right/down, if your mounting is different.

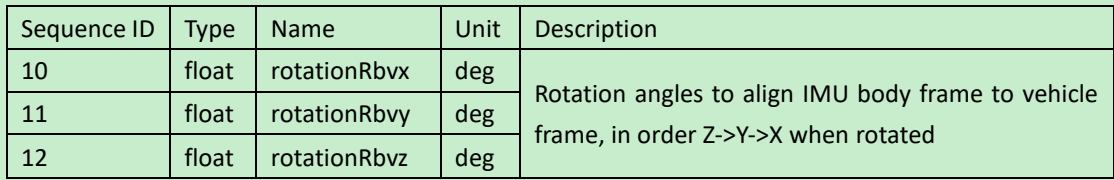

X/Y/Z of INS401 Axis pls refer [3.1](#page-2-0) Orientation.

Below table for your reference:

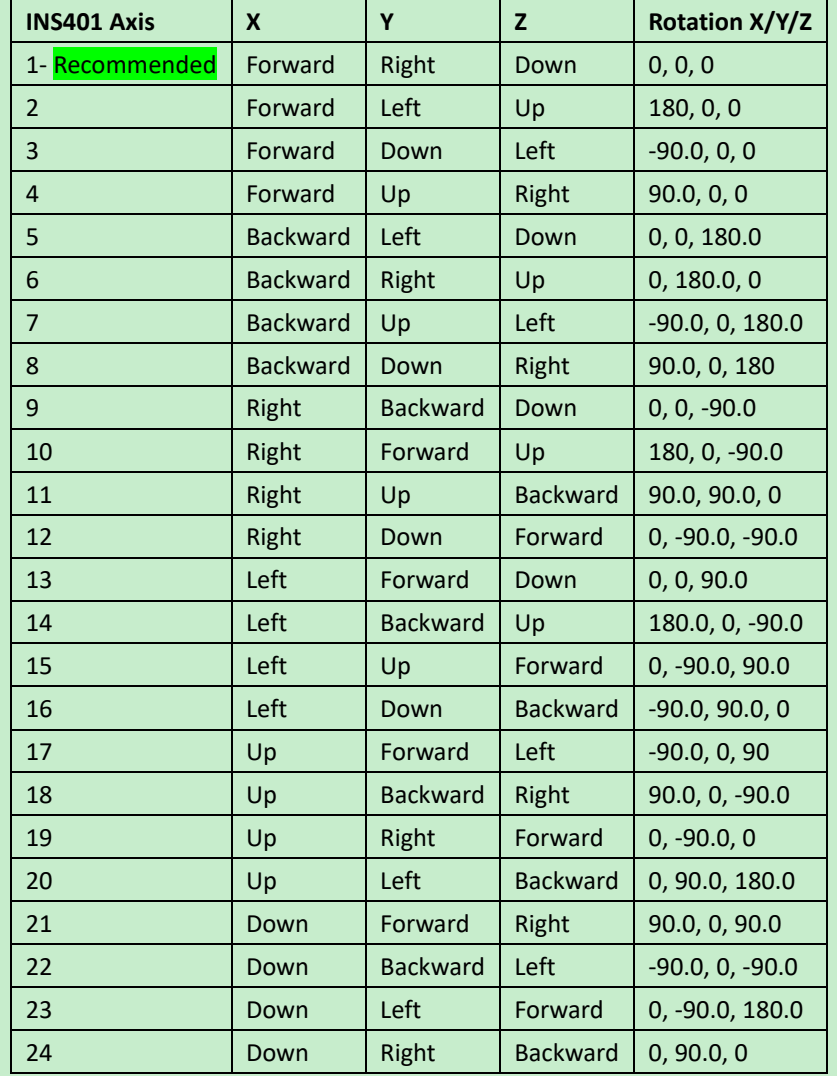

### **4.2. Configuration of antenna lever arm**

After the INS401 is mounted to the vehicle, measure the IMU to the GNSS antenna lever arm (translational offset) from the IMU navigation center to the GNSS antenna phase center. The GNSS antenna is typically installed on top of the vehicle roof. For optimal performance, it is required to have the lever arm accuracy of less than 2 cm.

For instance, a lever arm measurement is shown in figure below. The translation offset is measured as 1 m in each direction of x, y, z. The IMU to the GNSS antenna lever arm is [x, y, z] = [1.0, -1.0, -1.0] m. The "Set User Configuration" command should be used to configure the INS401 with the correct lever arm.

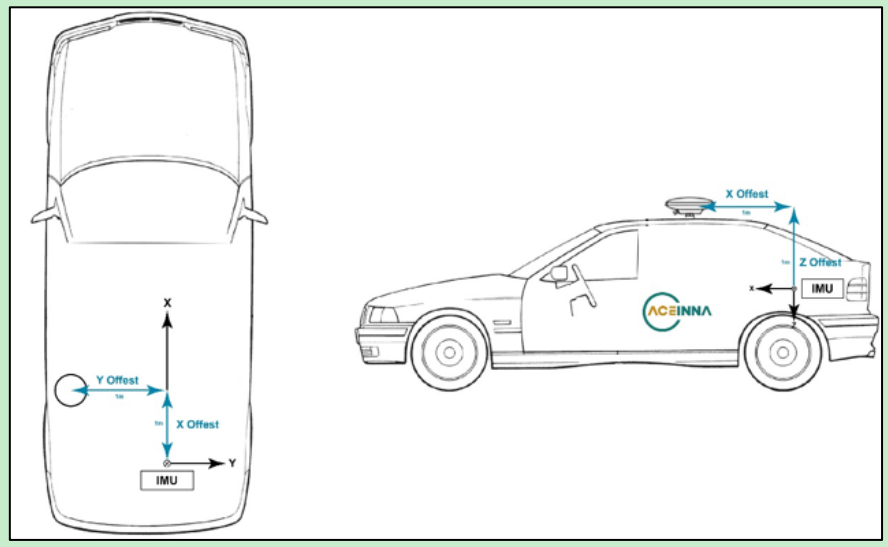

### **4.3. Configuration of interesting point lever arm**

The interesting point is the position which will be output in INS packet, so we need to configure the target position corresponding to origin point of INS401.

<span id="page-7-0"></span>Generally, the interesting point are antenna or odometer reference point.

### **4.4. Configuration of odometer reference point**

1. Confirm Odometer enabled

Pls refer to "Get User Configuration" command in user manual, and check status of ID-13. It is enabled by default, pls ignore this step if no change before.

- 2. Measure distances from INS401 to odometer reference point
- 3. Update the input value [Configurations used](#page-1-0)
- 4. Send speed value to INS401 with 100base-T1 protocol:

Example:

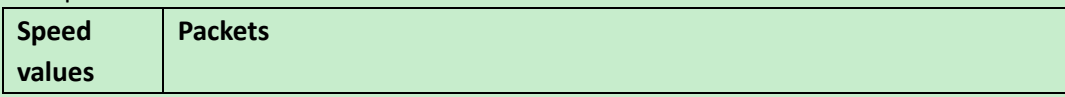

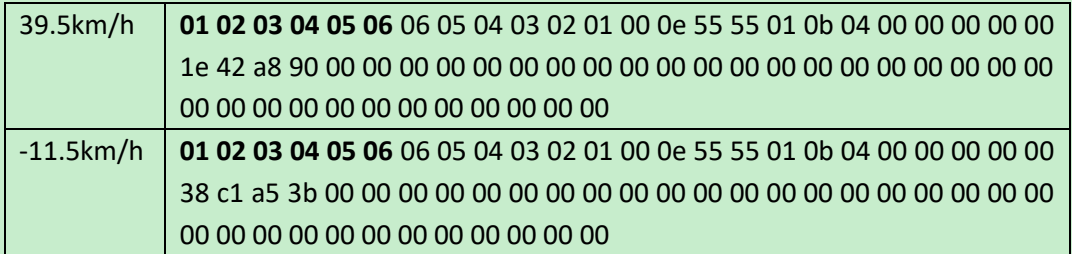

\*DST\_MAC = '**01:02:03:04:05:06**'

SRC\_MAC = '06:05:04:03:02:01'

- 5. Confirm odometer is used in INS401, there 2 ways to verify
	- ⚫ In step\_9 from [3.2,](#page-3-0) check whether *user\_<time\_tag>\_odo.txt* is existed in decoded files
	- Check 0x0a04 msg in 100base-T1 net or not, tools recommended: Wireshark.exe